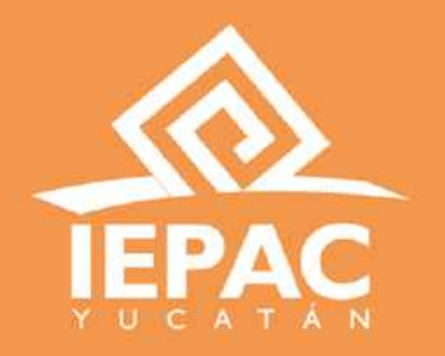

#### **Guía de uso sobre la Plataforma de Reclutamiento en línea para aspirantes a Capacitadoras o Capacitadores Asistentes Electorales Locales (CAEL)**

iepac.mx

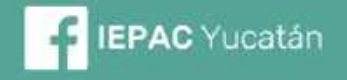

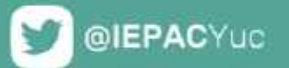

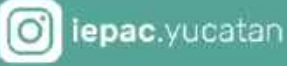

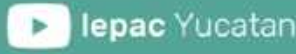

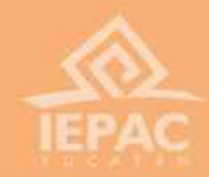

# **Registro de cuenta**

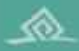

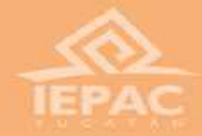

### Página de inicio

**Lo primero que debemos de realizar, es entrar a la página de inicio del Sistema de Reclutamiento en línea, y registrarnos si no lo hemos hecho, en la parte inferior derecha.**

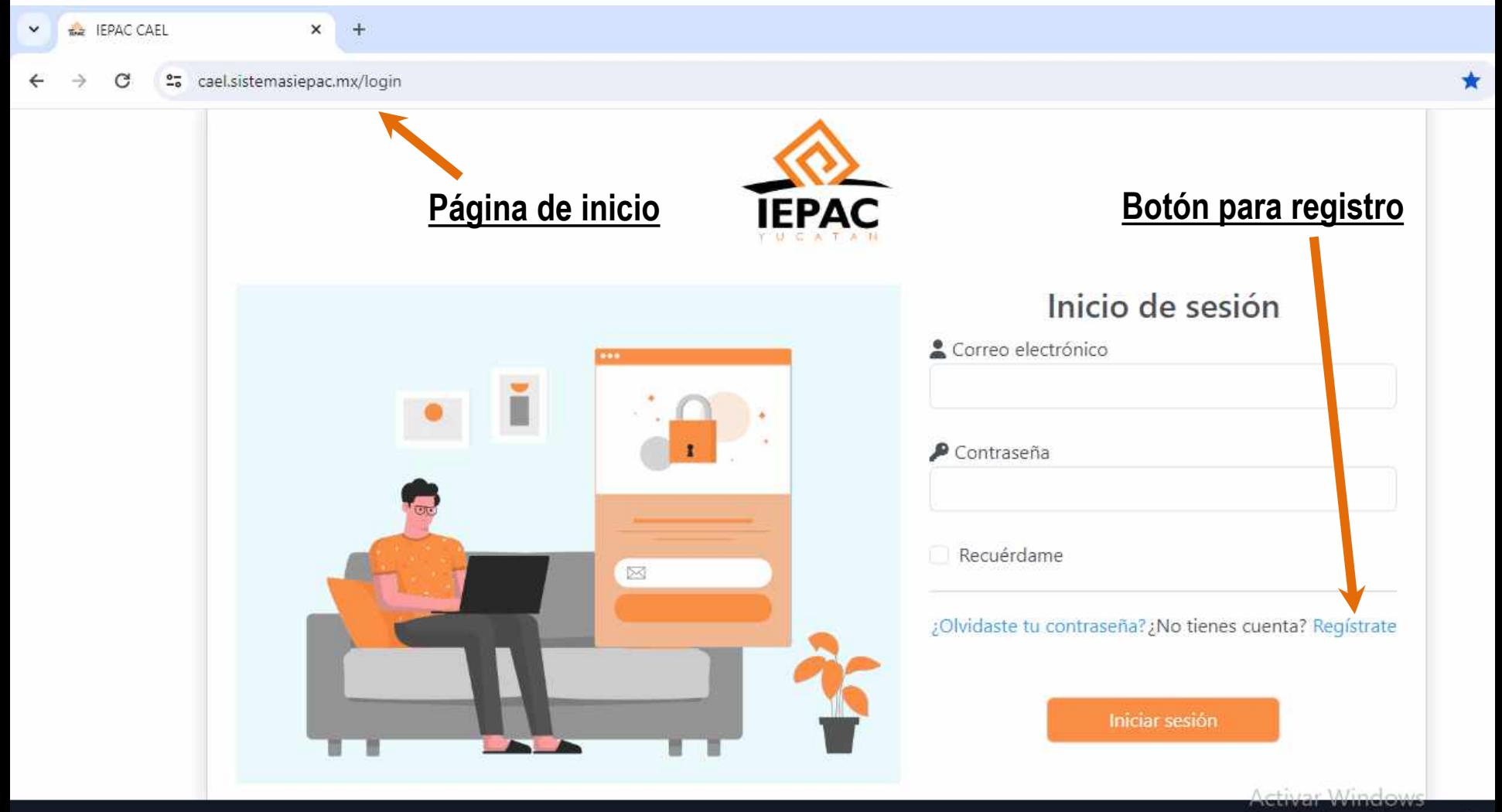

Ve a Configuración para activar

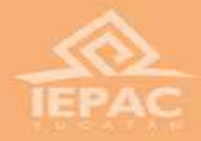

### Página de registro

**La página de registro, se ve de la siguiente forma. Ahí, debemos escribir nuestro correo electrónico y crear una contraseña de 8 caracteres, la cual, debe tener al menos una letra mayúscula, minúsculas, un número y un carácter especial (!?\*#\$&).**

#### ¡Le damos la bienvenida!

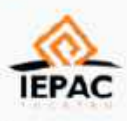

Los procesos electorales son momentos cruciales en los que los ciudadanos eligen a sus representantes. Estos eventos no solo son importantes para el presente, sino que también influyen en el curso de la historia. Como aspirante, tu participación puede marcar la diferencia.

#### ¡Únete a nuestro equipo!

Te damos la bienvenida a esta plataforma de reclutamiento en línea para aspirantes a Capacitadoras o Capacitadores Asistentes Electorales Locales (CAEL). Aquí, podrás hacer tu registro de manera fácil y práctica. Podrás capturar tus datos, subir tu documentación y tomar la plática de inducción, esto, para poder acceder al examen de conocimientos y a la entrevista, que te permitirán ocupar un puesto como CAEL.

El trabajo de la o el CAEL, es de suma importancia, pues su intervención como responsable de resguardar el material electoral, antes, durante y después de las elecciones, es crucial para garantizar un proceso democrático limpio y seguro para la ciudadanía.

¡Se parte del equipo responsable de organizar las elecciones más grandes de Yucatán!

#### **Aquí nos registramos**

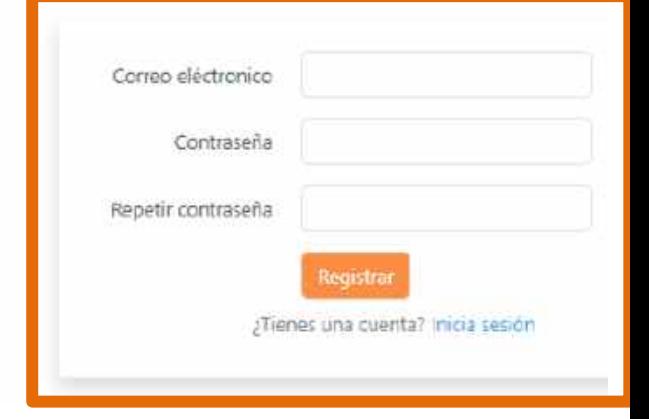

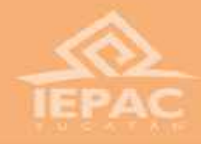

**A continuación, nos regresará a la pantalla de inicio, donde nos pedirá la plataforma en la parte inferior derecha, que validemos nuestro correo electrónico para poder ingresar.**

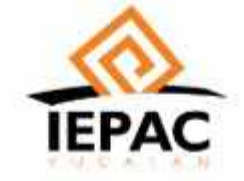

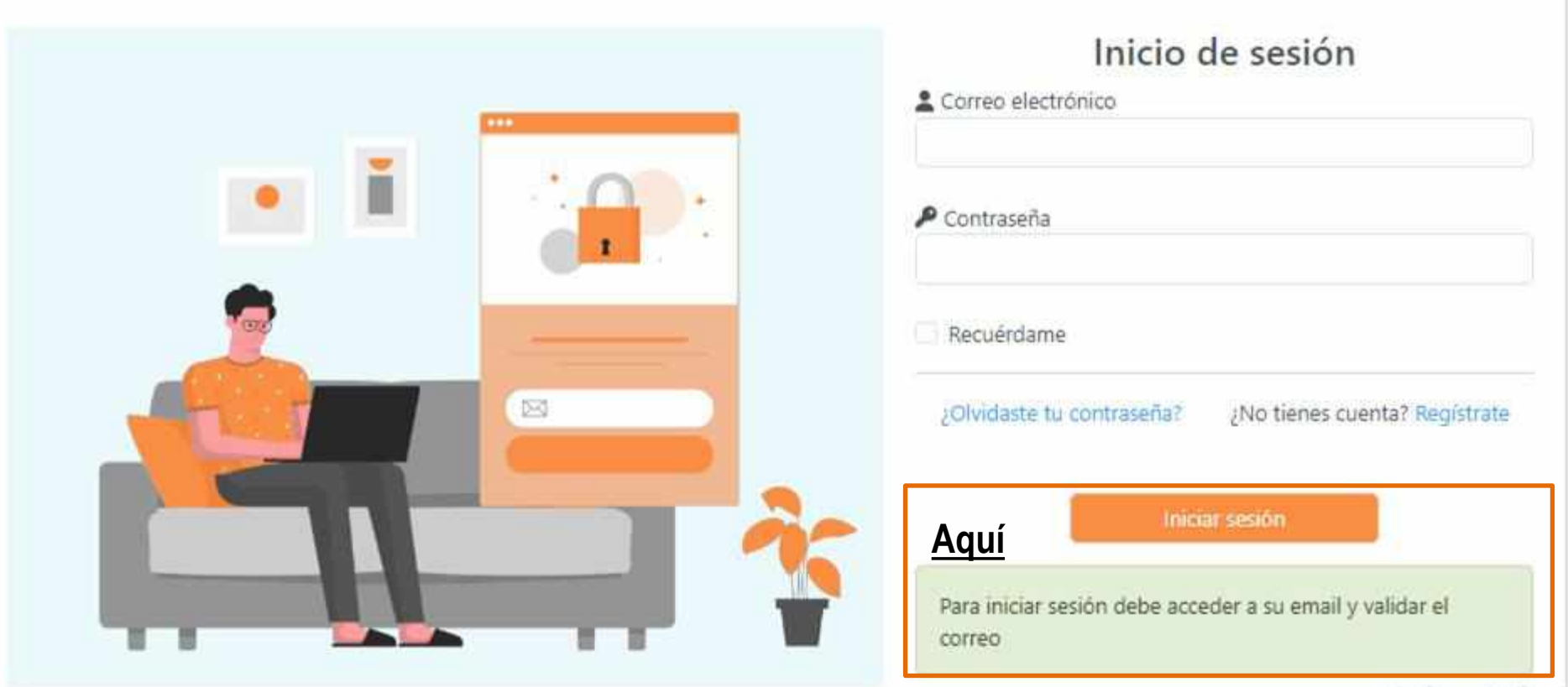

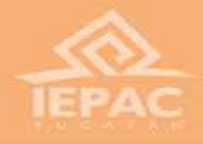

**Debemos entrar a nuestro correo (debemos checar la bandeja de spam si es necesario) y validarlo en el botón que nos llega en ese correo.**

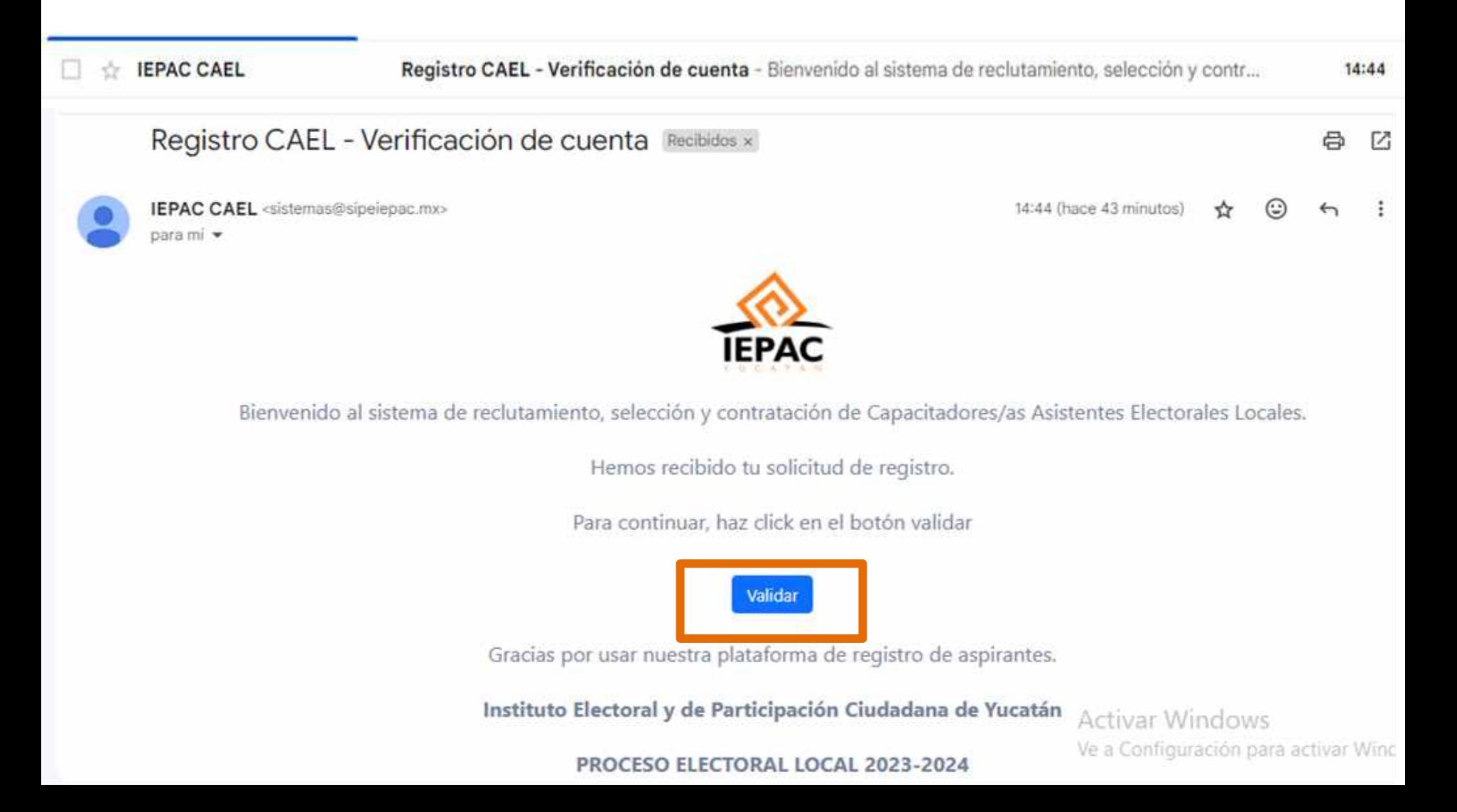

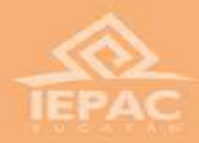

**Eso nos remitirá a la página de inicio de usuario nuevamente. Ahí, ya podremos ingresar con el correo que validamos y la contraseña que creamos.**

**Nos saldrá este mensaje**

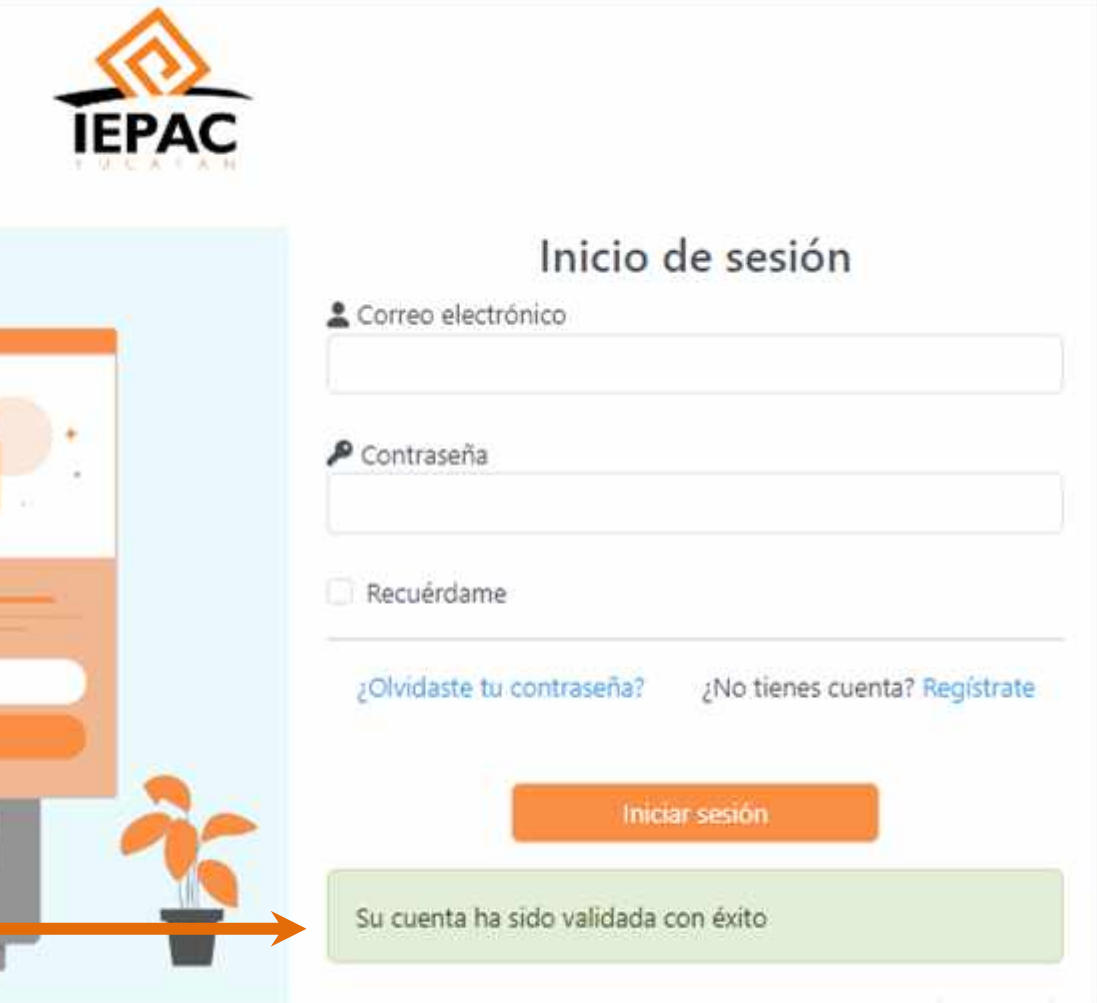

7

Activar Windo

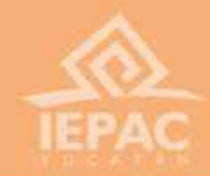

# **Registro de datos personales**

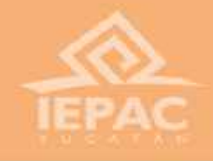

## **Registro inicial**

**Al ingresar, la primera página nos pedirá datos que se encuentran en la credencial de elector, como nuestra sección electoral y nuestra clave de elector. Verificamos que sean correctos y le damos en continuar.**

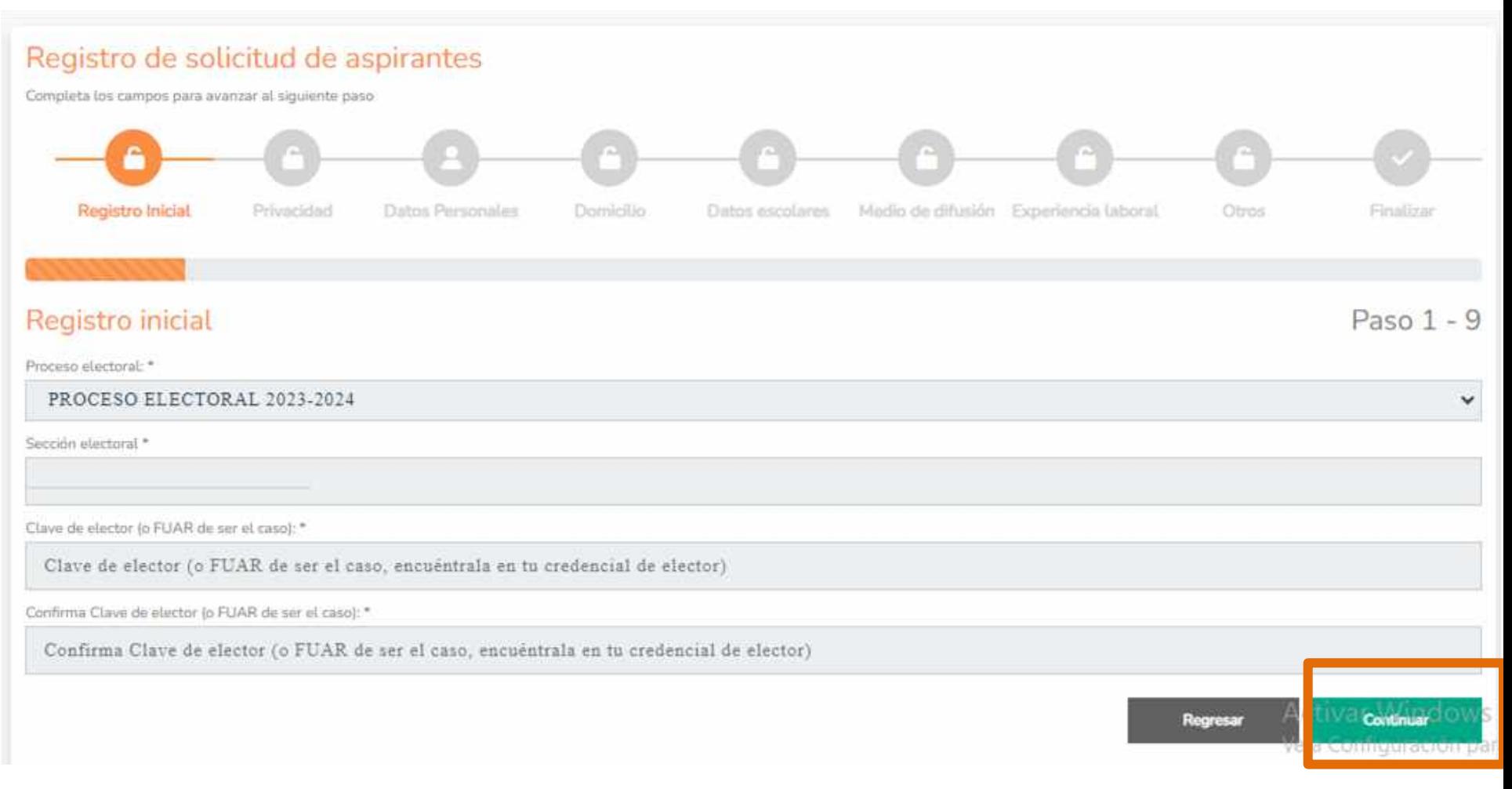

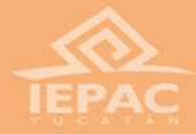

## Aviso de privacidad

**La siguiente página es el aviso de privacidad, que debemos leer y aceptar en el cuadro correspondiente en la parte inferior izquierda, y podremos continuar.**

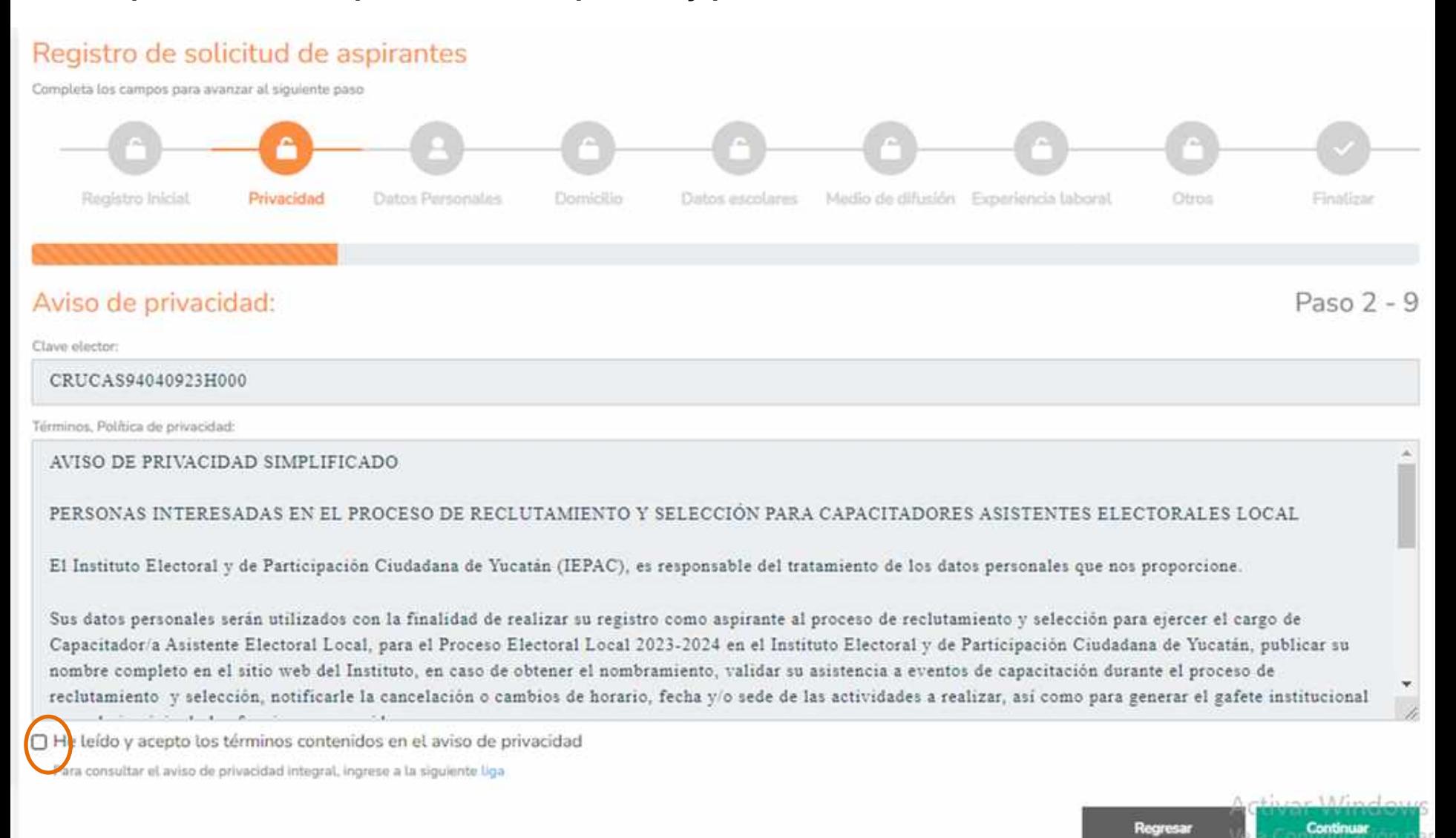

## **Datos personales**

**El siguiente paso nos pedirá nuestros datos personales que debemos llenar cuidadosamente. Los campos que tengan el asterisco, son obligatorios para poder avanzar de pantalla.**

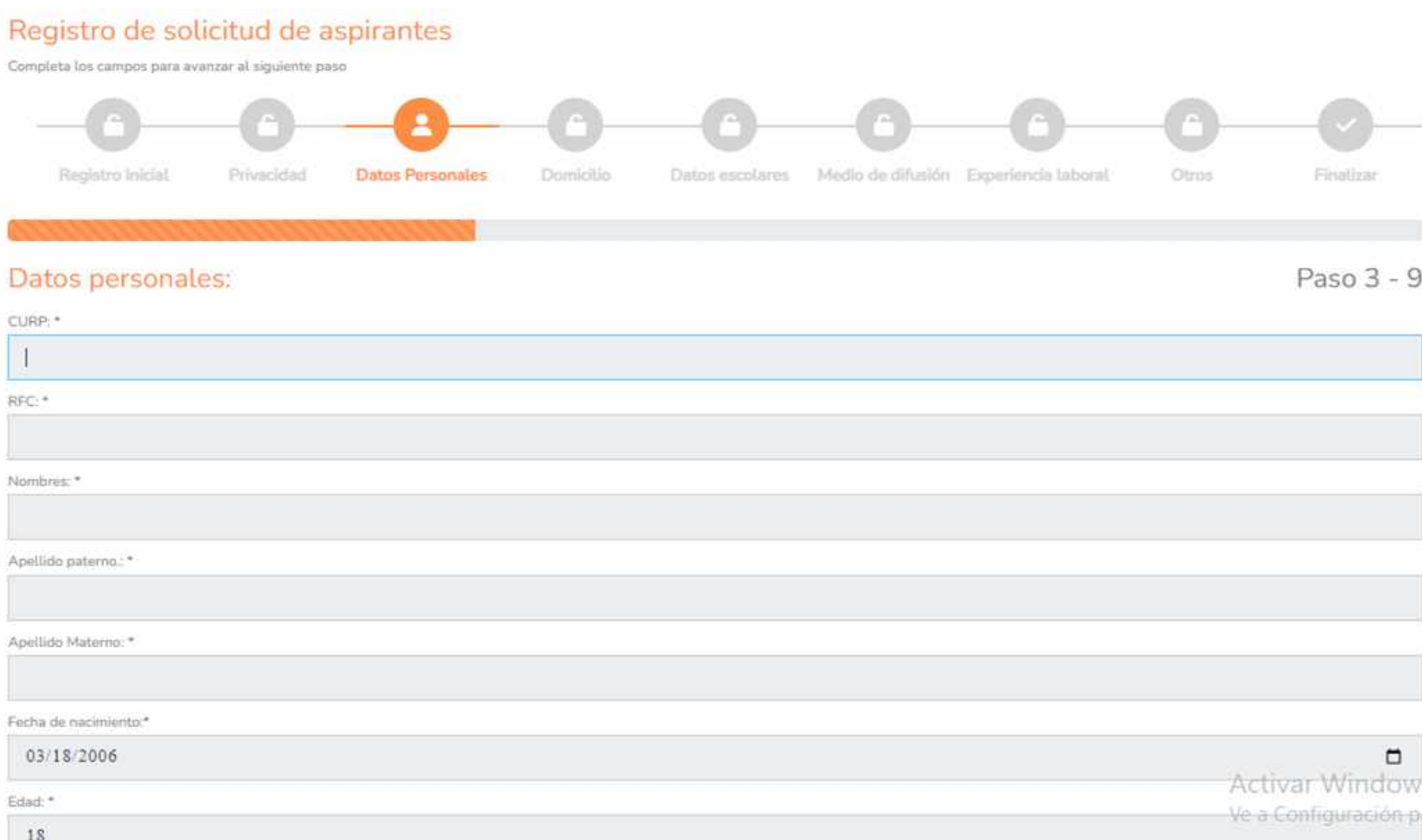

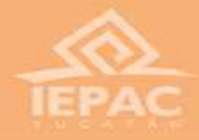

### **Domicilio** <sup>12</sup>

En la página siguiente, es para la dirección o domicilio, que debe coincidir con el del INE y con **el del comprobante de domicilio.**

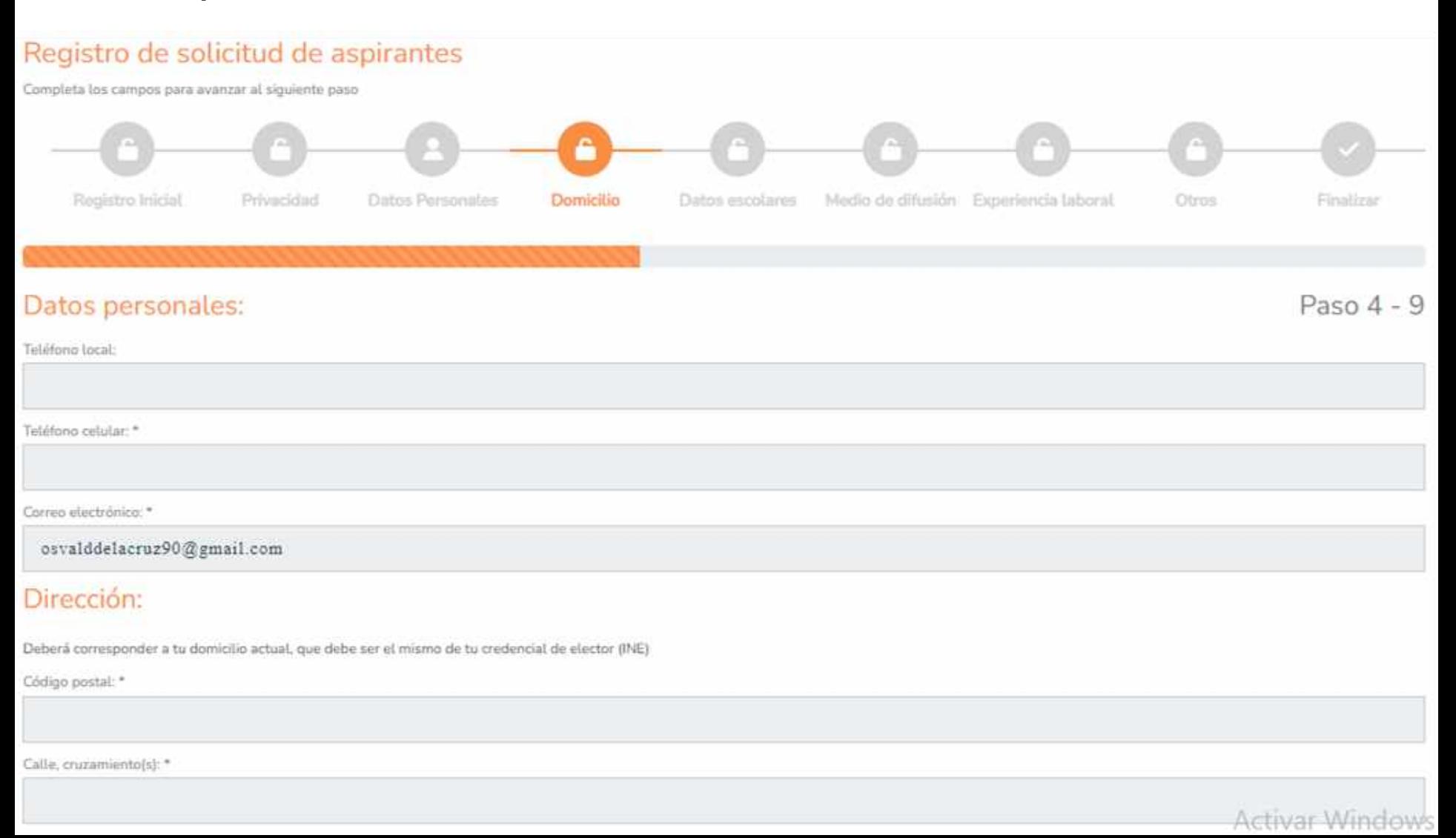

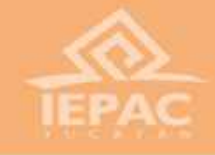

#### **Escolaridad**

**La siguiente página es para capturar la escolaridad correspondiente, recuerda que debe ser la que aparezca en la constancia de estudios.**

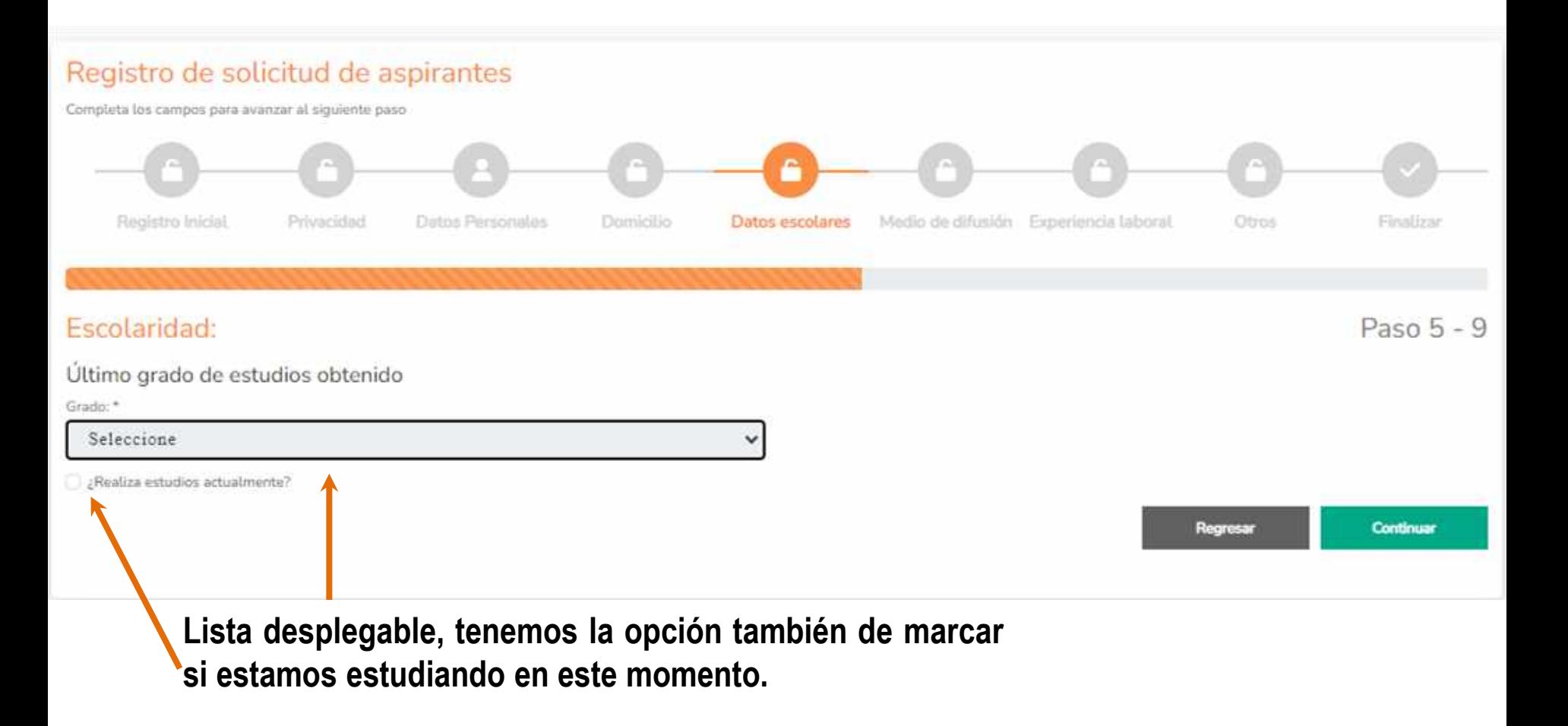

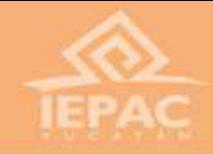

## Medio de difusión **14**

**El paso 6, es un formulario donde registramos dónde nos enteramos de la convocatoria.**

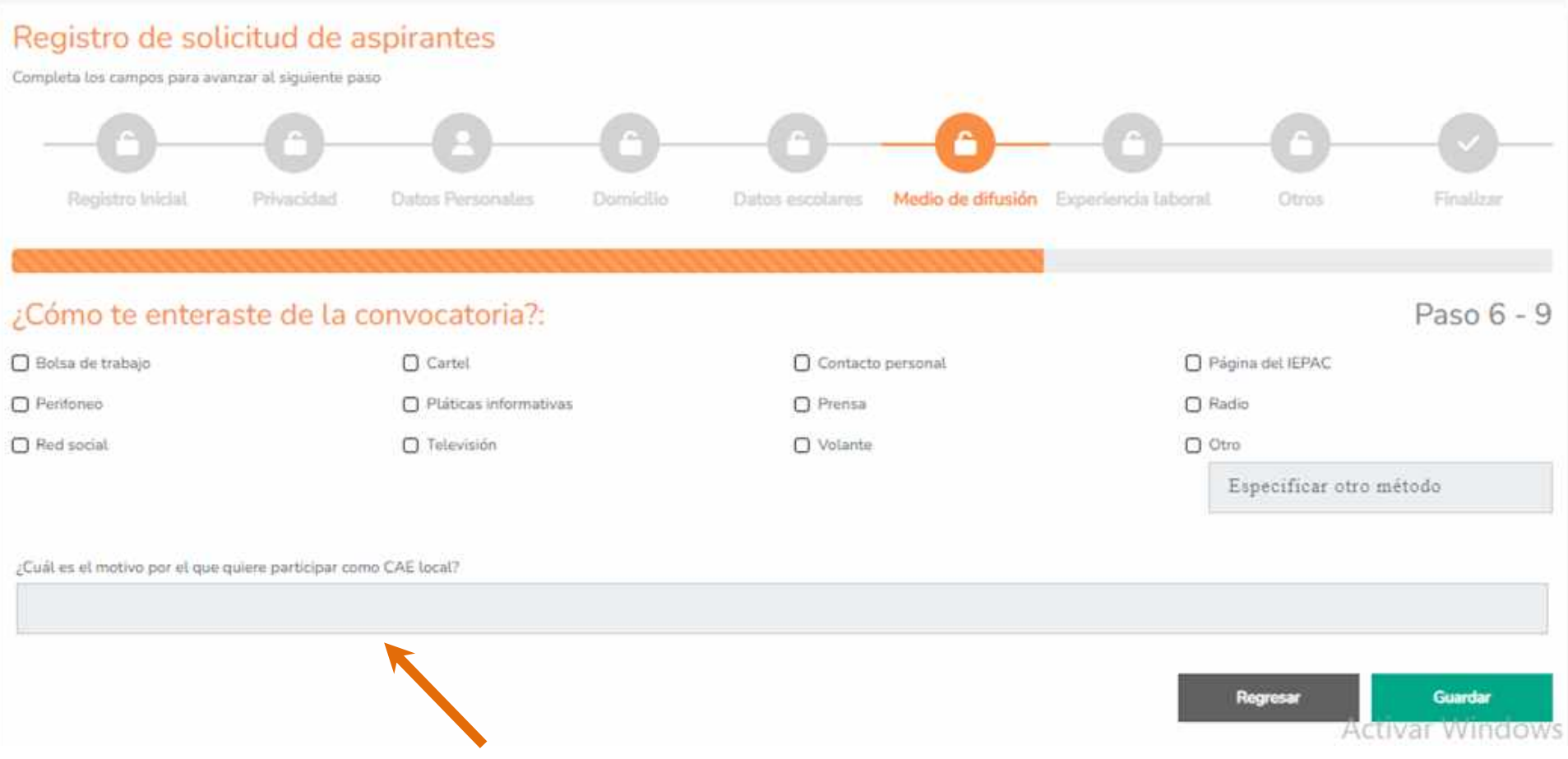

**Es importante llenar el motivo por el cual queremos participar como CAEL.**

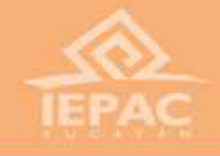

**En la página 7, es necesario registrar nuestra experiencia laboral previa. Podemos agregar hasta tres, seleccionando el botón agregar en la parte inferior derecha. También podemos borrarla en el botón rojo en forma de cubo de basura.**

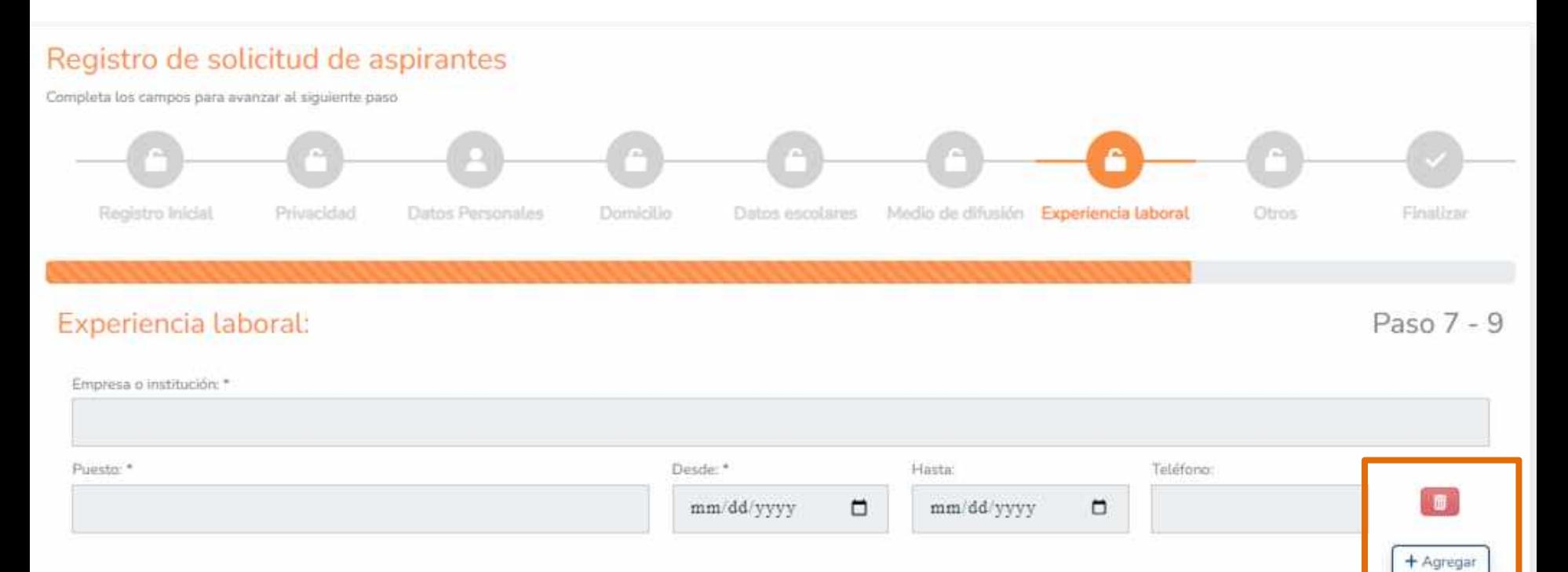

Regresar

Continuar

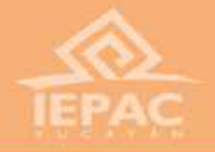

### **Datos adicionales**

**El último paso, nos arroja un formulario que debemos llenar completo. Algunas preguntas [inciso a), k), m), n), p) y r)], nos pedirán información complementaria en caso de contestar afirmativamente. Al terminar, es necesario dar siguiente para finalizar.**

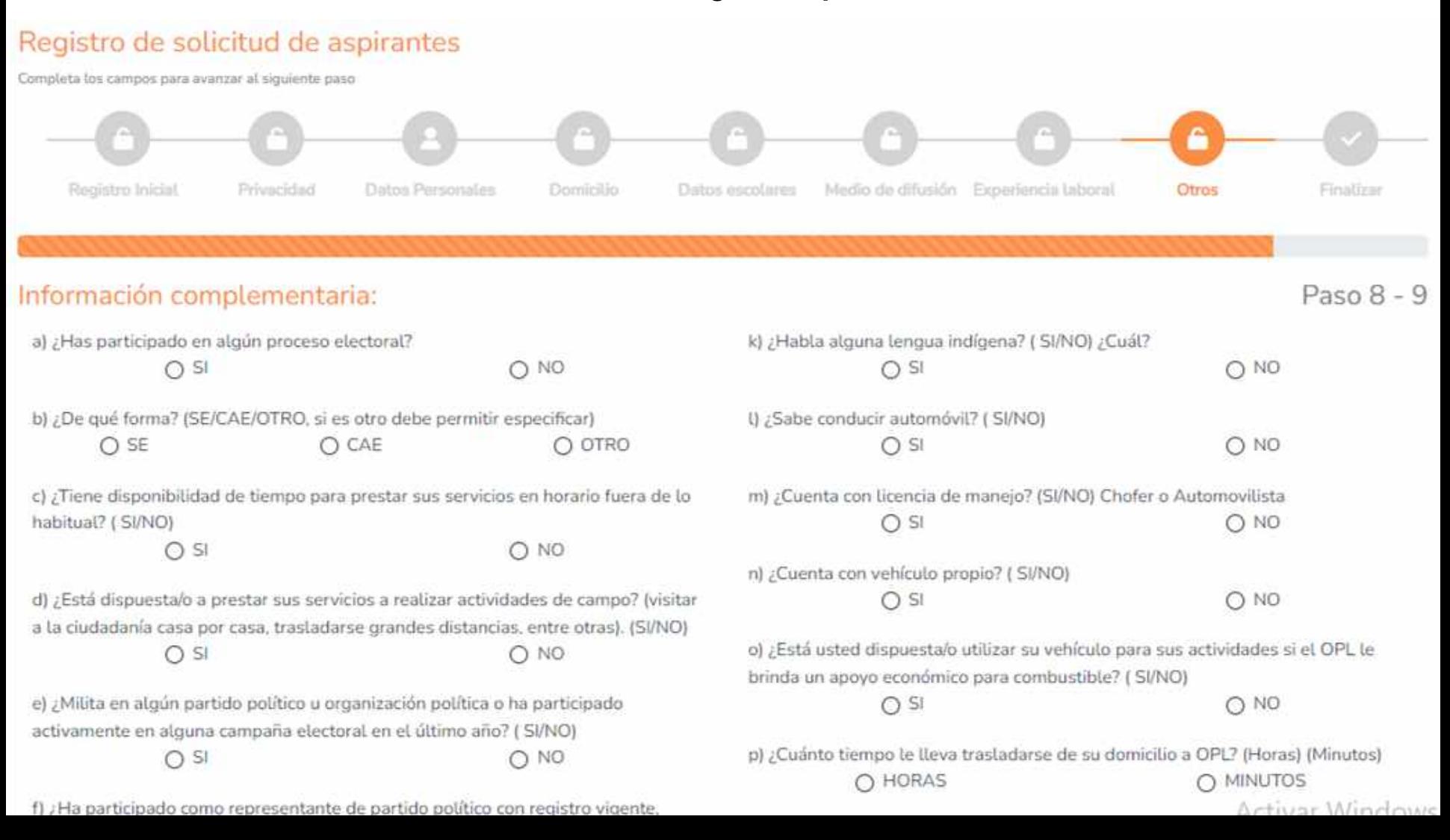

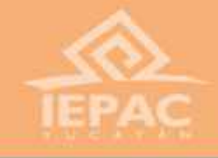

**Al finalizar nuestro registro, podremos ir al menú (botón naranja en la parte inferior) o empezar a cargar nuestros documentos (botón azul en la parte inferior).**

> $Paso9 - 9$ Finalizado ! Has completado tu registro satisfactoriamente Recuerda que tienes del 18 de marzo al 06 de abril de 2024 para subir tu documentación completa, seguidamente personal del Instituto realizará la validación de tus datos y documentación y te enviaremos un correo donde se te informará el estatus de tu inscripción. Activar Windows Ir a Sección de documentos Ir a mi cuent Ve a Configuración pa

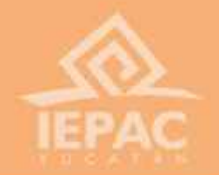

**También, es posible regresar a la página del menú principal desde cualquier apartado de la plataforma a través del botón de "Registro de aspirantes", ubicado en la parte superior izquierda.**

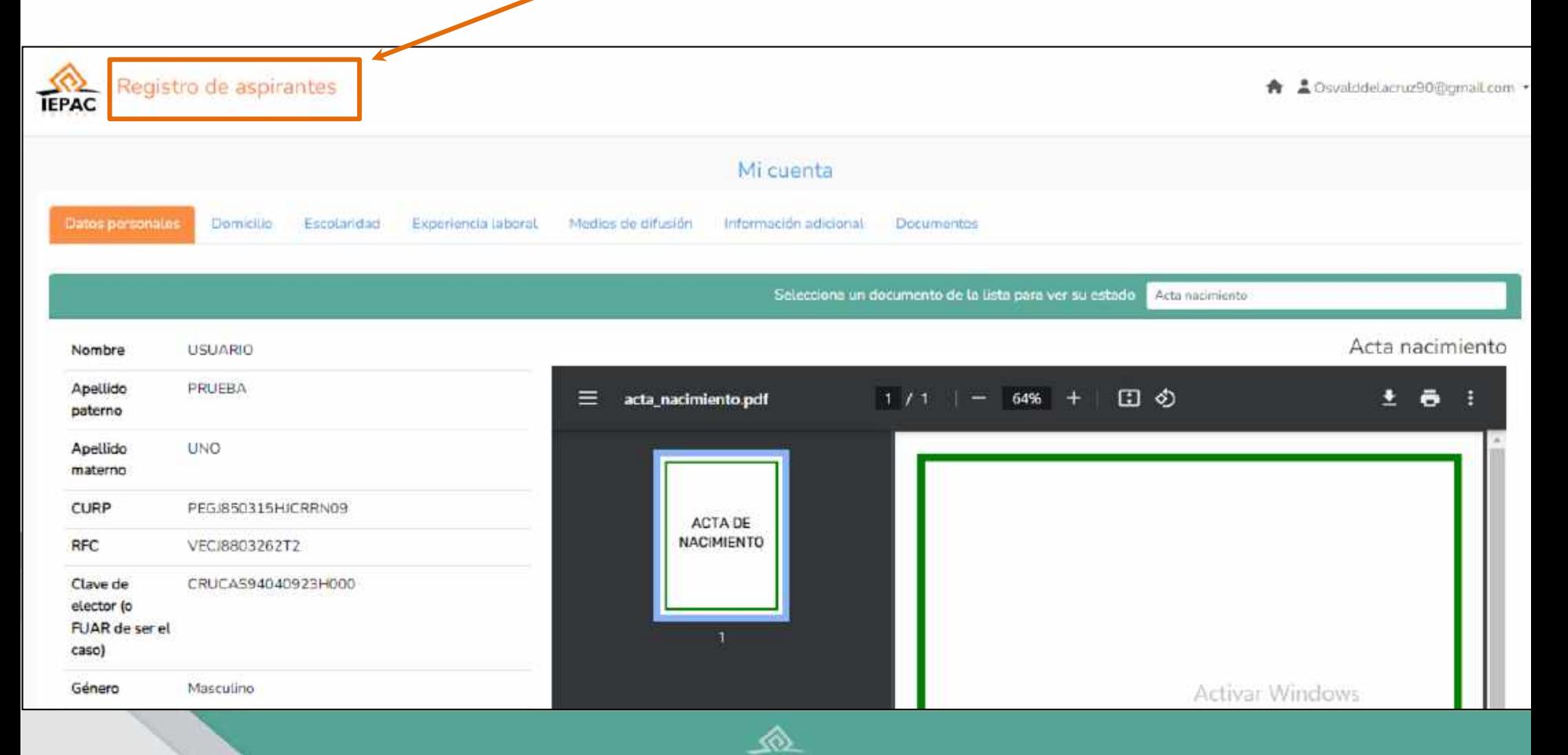

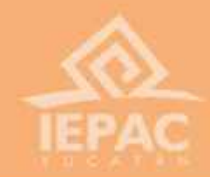

## **Carga de documentación**

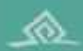

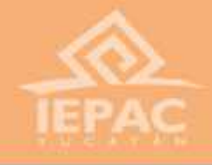

**En la sección de documentos, en la parte izquierda aparecen los documentos que debemos cargar. Los que están marcados con un asterisco, son obligatorios para nuestro registro.**

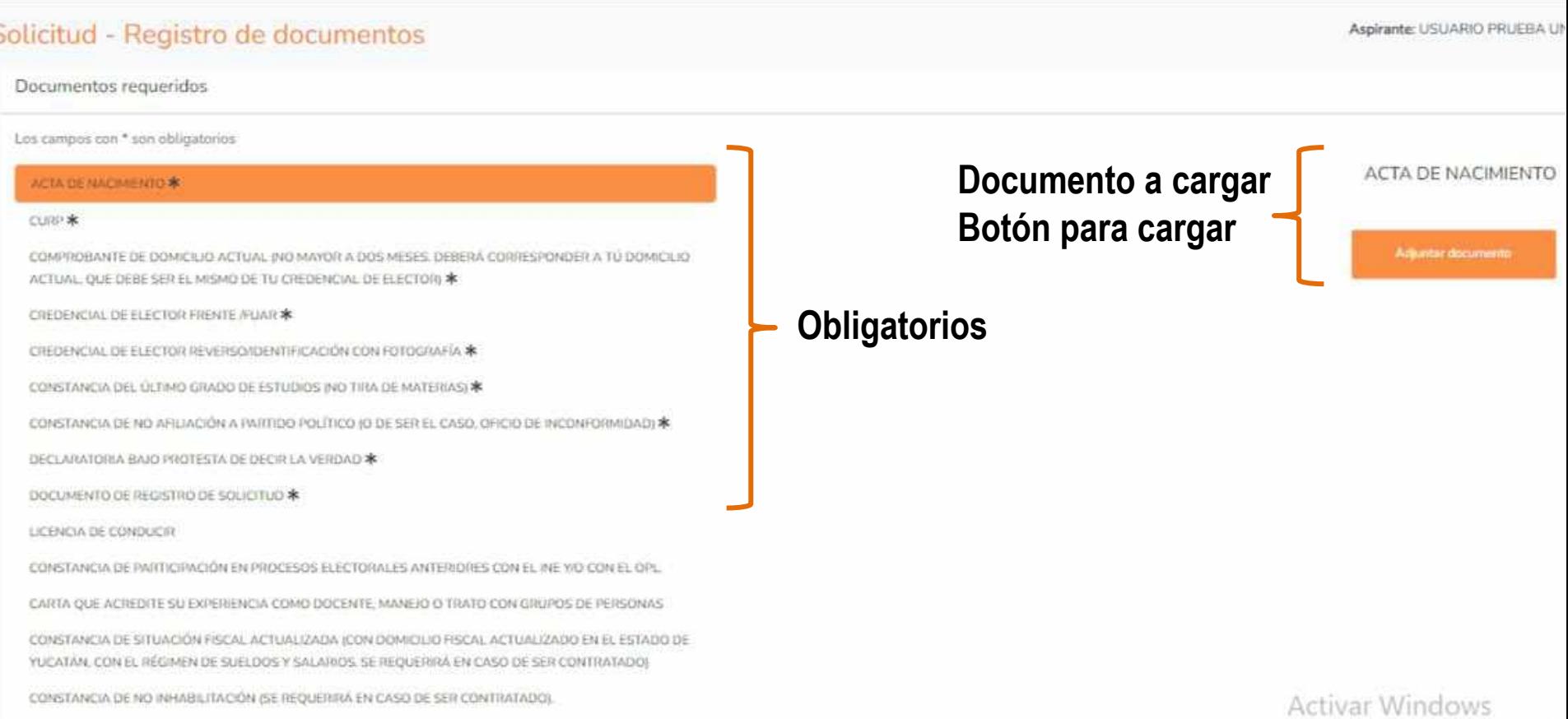

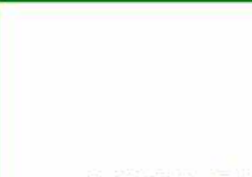

**El documento que seleccionemos, debemos cargarlo en el botón derecho, donde se nos señalará si es correspondiente.**

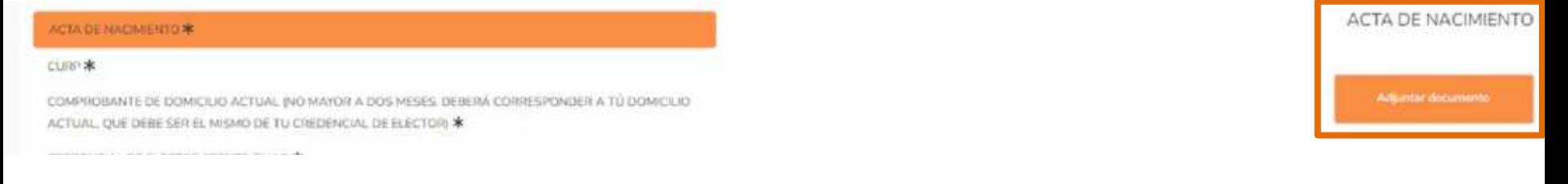

**Una vez cargado el documento, aparecerá palomeado en color azul. Si queremos cargar otro documento, lo podemos hacer volviendo a picar la casilla de adjuntar documento.**

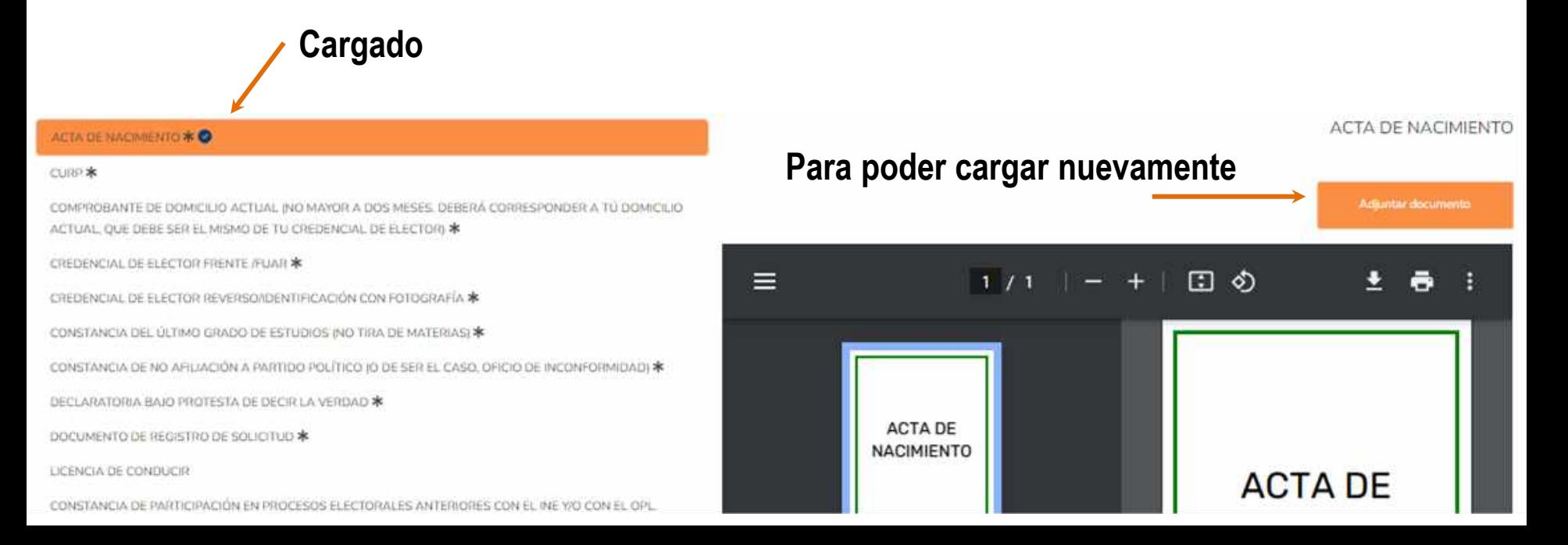

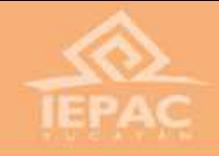

#### **IMPORTANTE**

**Hay dos documentos que deberán descargarse directamente en este apartado: la DECLARATORIA BAJO PROTESTA DE DECIR LA VERDAD y DOCUMENTO DE REGISTRO DE SOLICITUD. Estos, estarán llenados automáticamente con los datos que dimos con anterioridad. Al descargarlos, debemos imprimirlos, firmarlos y volverlos a subir (escaneado o por fotografía legible) en el apartado correspondiente.**

DECLARATORIA BAJO PROTESTA DE DECIR LA VERDAD \*

DOCUMENTO DE REGISTRO DE SOLICITUD \*

**Muy importante descargar los formatos listados en el lado izquierdo.**

**De lado derecho, saldrá la opción** DECLARATORIA BAJO PROTESTA DE DECIR LA VERDAD **para descargarlos.** Descargue el formato aquí Complete el formulario, escanee y súbalo en la plataforma Adjuintar documents

#### **Formato bajo protesta de decir verdad Documento de solicitud (2 páginas)**

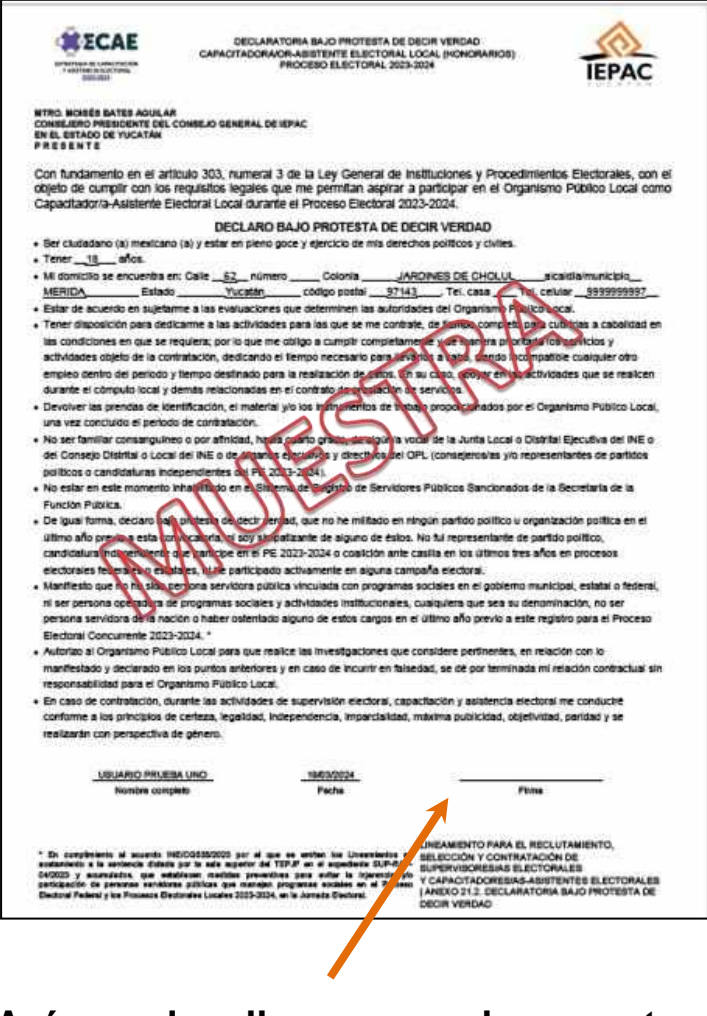

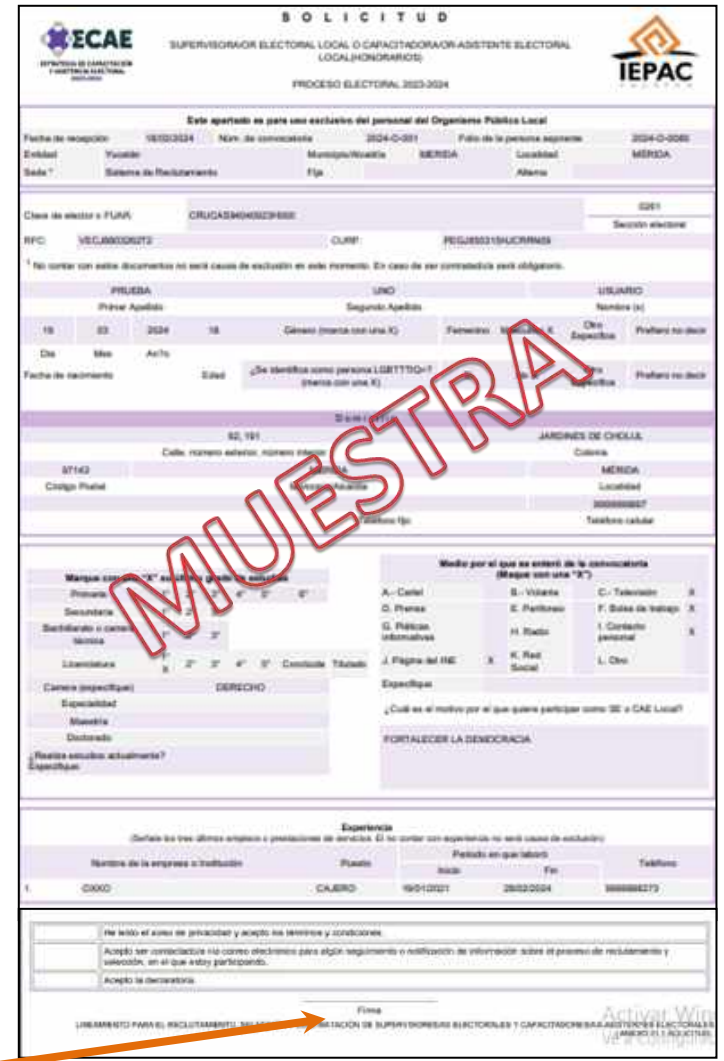

**Así se visualizan esos documentos. Ambos deben ir firmados para subirlos a la Plataforma.**

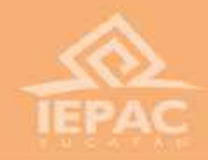

#### **IMPORTANTE**

**El formato de CONSTANCIA DE NO AFILIACIÓN A PARTIDO POLÍTICO, es una compulsa que se debe hacer ante el INE mediante una página de internet creada para ese propósito. En ella, podremos saber si estamos afiliados a algún partido político.**

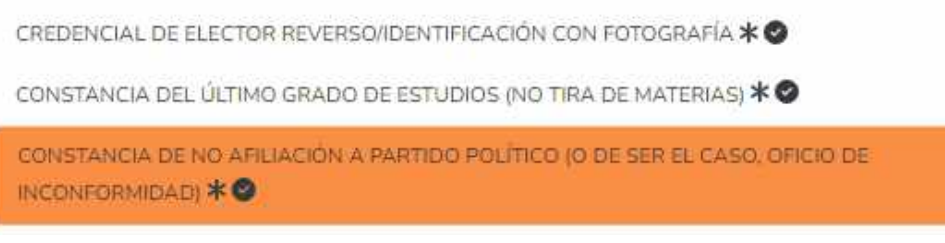

**Hemos puesto a disposición la liga para descargar la constancia, a través de la convocatoria o directamente en la plataforma. Para ello, debemos seleccionar el documento en la pantalla de carga de**

**Y de documentación. lado derecho, visualizaremos la liga para su descarga, abajo del nombre del documento, saldrá la leyenda para acceder a la liga.**

CONSTANCIA DE NO AFILIACIÓN A PARTIDO POLÍTICO (O DE SER EL CASO, OFICIO DE INCONFORMIDAD)

Obtenga la constancia aguí

**Desde un navegador podemos acceder a través de esta liga: https://deppp[partidos.ine.mx/afiliadosPartidos/app/publico/consultaAfiliados/nacionales?execution=e](https://deppp-partidos.ine.mx/afiliadosPartidos/app/publico/consultaAfiliados/nacionales?execution=e1s1) 1s1**

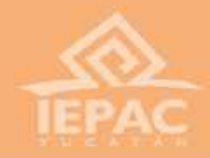

**Al entrar, la página nos pedirá nuestra clave de elector (se encuentra en nuestra credencial INE) y nuestros nombres completos, inmediatamente le damos click en consultar.**

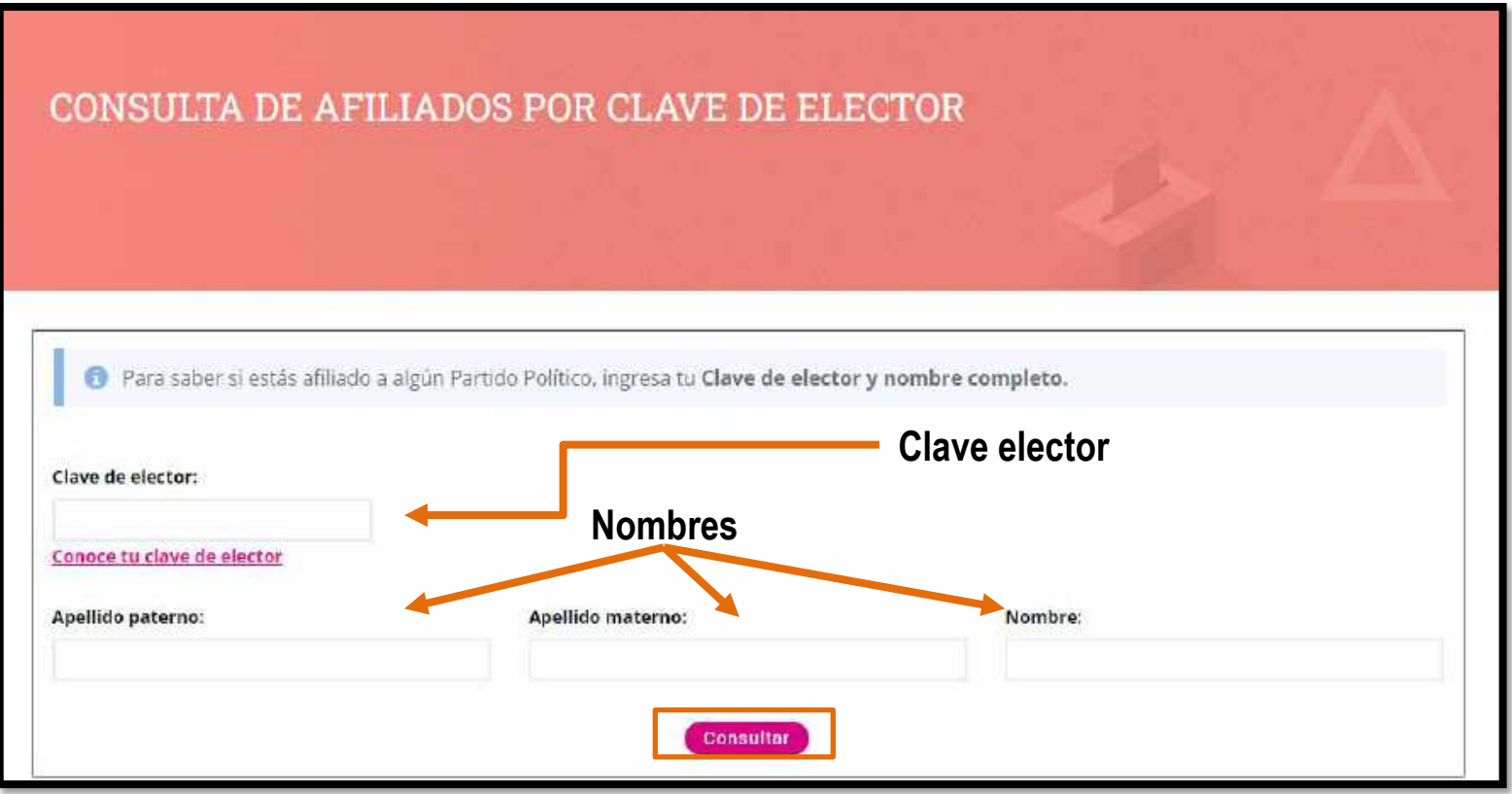

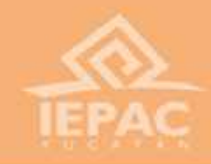

**Al hacer la consulta, sino estamos afiliados a ningún partido, nos saldrá la leyenda que se muestra abajo. Tocamos el botón de generar CBVO y esa es nuestra constancia de no afiliación. Ese documento se sube tal cual, no es necesario imprimirlo o firmarlo.**

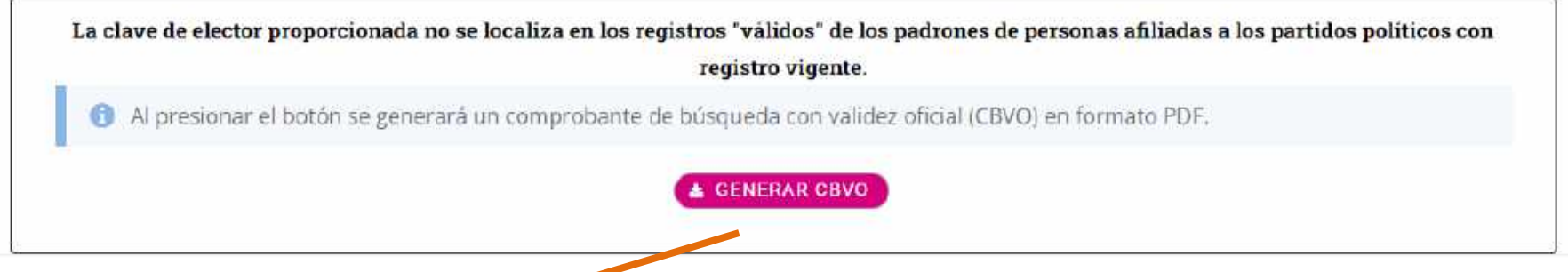

#### **El formato se visualiza así:**

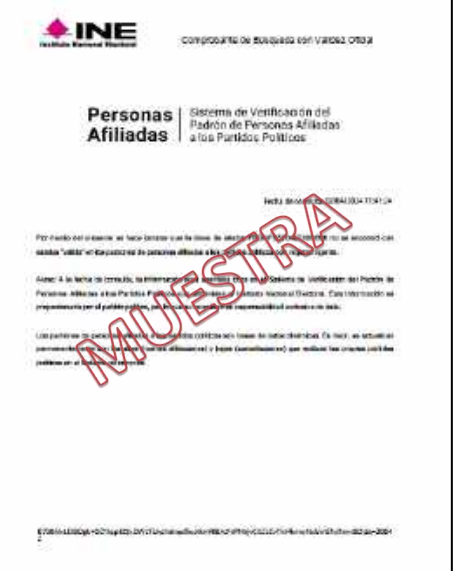

#### **IMPORTANTE**

**Por el contrario, si te encuentras afiliado, la página arrojará el logo y el nombre del partido al cual estás afiliado. En ese caso, es conveniente comunicarse con personal del IEPAC para saber el paso a seguir en caso de haber sido afiliado indebidamente o no reconozcas la afiliación .**

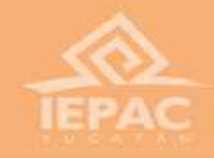

## IMPORTANTE

**Al cargar toda la documentación obligatoria, nos aparecerá esta ventana. Si queremos seguir cargado documentos opcionales, seleccionamos la opción correspondiente. Si hemos finalizado, se selecciona enviar. Cada vez que carguemos un documento nuevo, nos volverá a salir esta opción.**

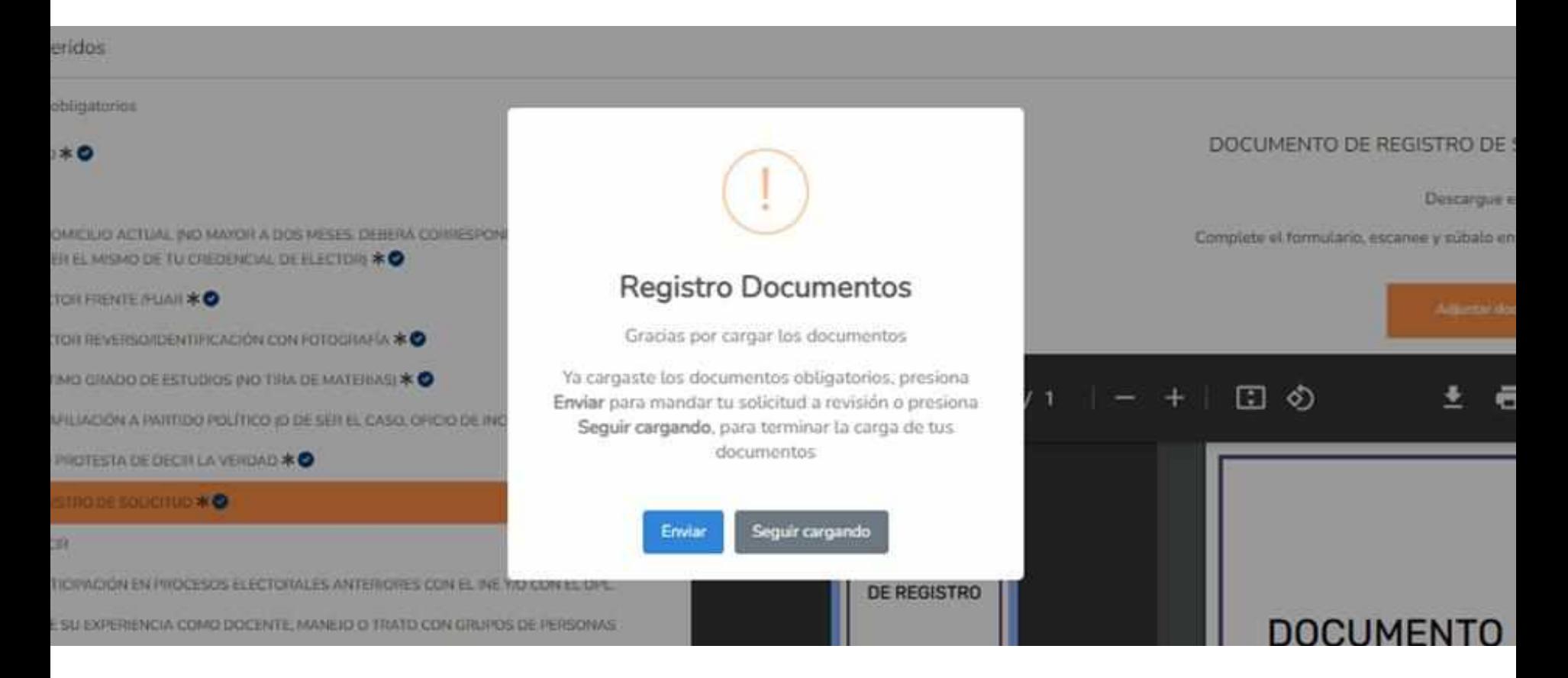

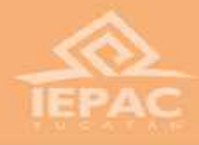

#### **IMPORTANTE**

**Si salimos del apartado de documentación y volvemos a entrar para cargar más documentos, es muy importante que al terminar, enviemos a revisión la documentación para poder ser validada. El botón se encuentra en la parte inferior izquierda.**

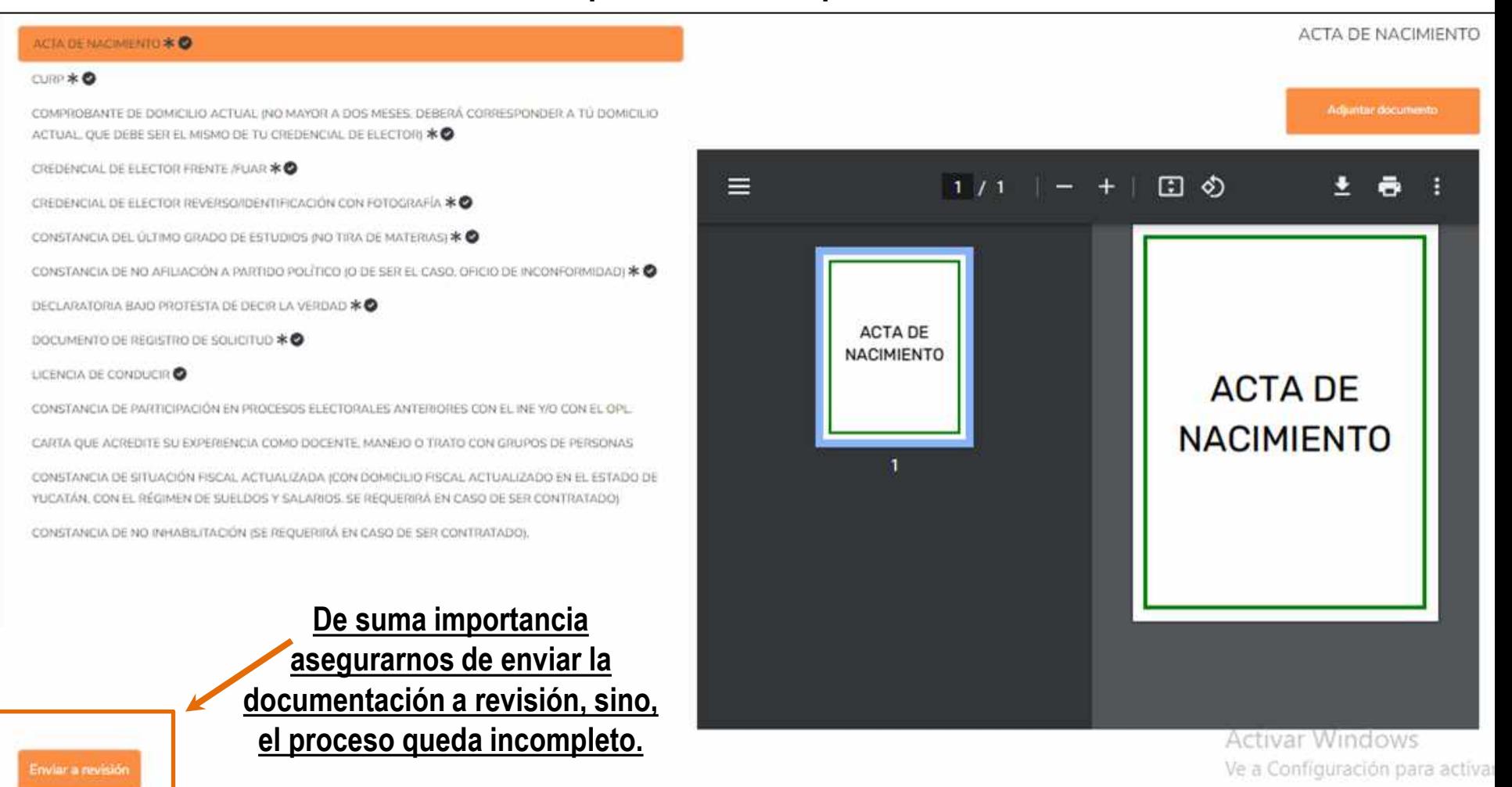

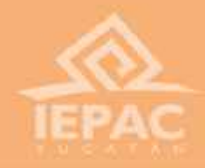

**Una vez que enviemos a revisión la documentación, el sistema nos regresará al menú principal, donde, nos aparecerá el estado "Pendiente revisión", esto quiere decir, que nuestra documentación se ha enviado satisfactoriamente.**

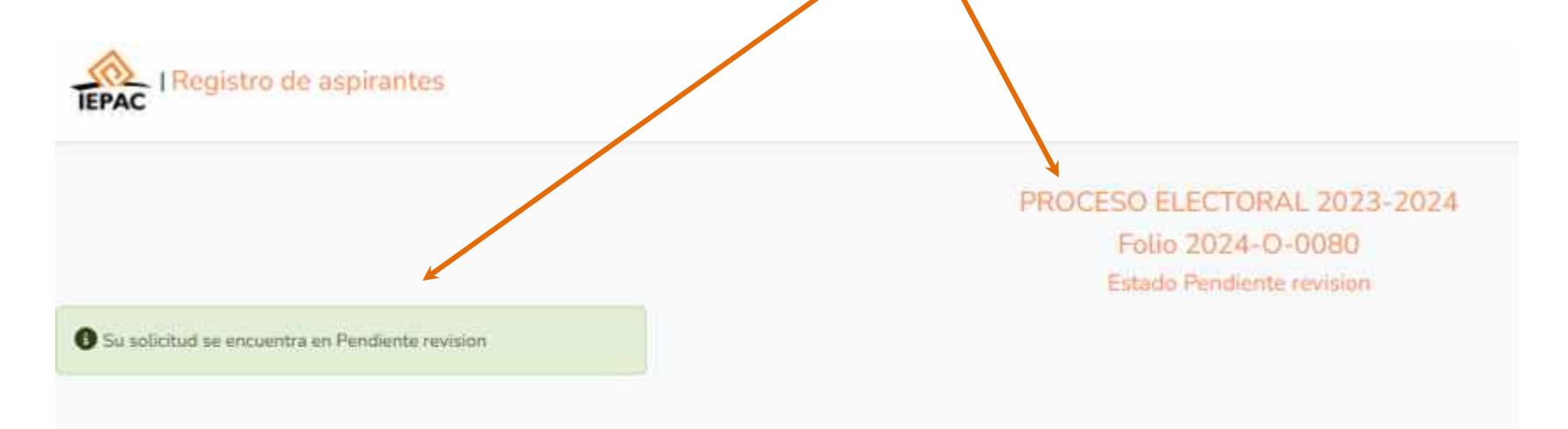

#### **Inmediatamente podremos tomar la plática de inducción.**

![](_page_28_Picture_4.jpeg)

![](_page_29_Picture_0.jpeg)

# **Plática de inducción**

![](_page_29_Picture_2.jpeg)

![](_page_30_Picture_0.jpeg)

Video introductorio

**La Plática de Inducción, es un video que debemos visualizar, aquí se nos habla de las actividades y condiciones generales del trabajo de CAEL.**

![](_page_30_Picture_3.jpeg)

![](_page_30_Figure_4.jpeg)

**Al terminar el video, se nos desplegará esta ventana, para que puedas presentar una pequeña evaluación, la cual debemos pasar para continuar con el proceso de reclutamiento. Podemos ver el video nuevamente si así lo deseamos. De igual manera, podemos presentar la evaluación las veces que sean necesarias hasta obtener calificación satisfactoria.**

![](_page_31_Picture_0.jpeg)

![](_page_31_Figure_1.jpeg)

**El aspecto del comprobante es el siguiente:**

⊛

**Al pasar la evaluación de la Plática de Inducción, es importante descargar el comprobante, pues será requerido el día del examen. Podemos regresar a este apartado para poder descargarlo nuevamente en cualquier momento.**

![](_page_31_Figure_4.jpeg)

![](_page_32_Picture_0.jpeg)

# **Renuncia de postulación (en su caso)**

◈

![](_page_33_Picture_0.jpeg)

**En caso de estar seguros de no querer continuar nuestra postulación, tenemos la opción de renunciar a ella. Lo hacemos presionando el botón que se muestra en el menú principal.**

![](_page_33_Picture_2.jpeg)

![](_page_33_Picture_3.jpeg)

**Aquí, nos preguntará si estamos seguros de renunciar y nos pedirá el motivo por lo cual deseamos hacerlo. Una vez hecha esta acción, NO podrá ser revertida.**

#### **IMPORTANTE**

◈

**RECALCAMOS QUE ESTA OPCIÓN, ES SOLAMENTE SI DESEAMOS RENUNCIAR A NUESTRA POSTULACIÓN, NO ES UN PASO OBLIGATORIO DE REGISTRO.**

![](_page_34_Picture_0.jpeg)

**Es importante mencionar que debemos asegurarnos que todos los pasos se hayan ejecutado correctamente: tanto el llenado del registro, como la carga de documentos. Enviar la documentación es crucial, por lo tanto, debemos asegurarnos que así sea, entrando a la plataforma las veces que sean necesarias.**

**Recuerda que para cualquier duda, puedes marcar al teléfono 9999303550 ext. 217, 218 y 235. En un horario de 09:30 a 16:30 horas. de lunes a viernes, y sábados de 09:30 a 13:30 horas.**

#### **¡Gracias por tu participación!**

![](_page_35_Picture_0.jpeg)

## **¡Tú decides!**

iepac.mx

![](_page_35_Picture_3.jpeg)

![](_page_35_Picture_4.jpeg)

![](_page_35_Picture_5.jpeg)

![](_page_35_Picture_6.jpeg)